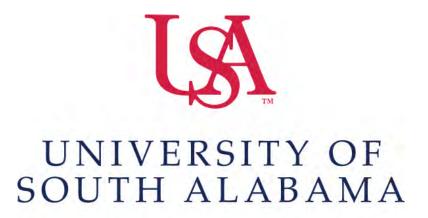

FLAGSHIP OF THE GULF COAST.

# Concur How to Allocate

## **Procurement Card and Travel Services**

650 Clinic Drive Suite 1400 | Mobile, Alabama | 36688 | 251.460.6242 pcardandtravelsvcs@southalabama.edu

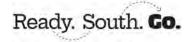

#### Allocate means to charge a transaction to multiple funding sources (Funds/Organizations).

There are two ways to allocate an expense; first option, on your report home screen click the box to left of
the expense you wish to allocate or the box next to the word Comment to select all expenses and select the
Allocate button, OR second option, open the expense by clicking on it and select the Allocate link directly
below the word Details.

#### **Option 1 - Report Home Screen:**

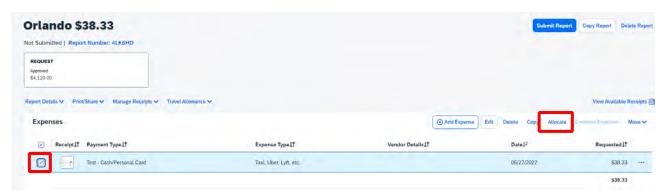

#### **Option 2 - Opened Expense:**

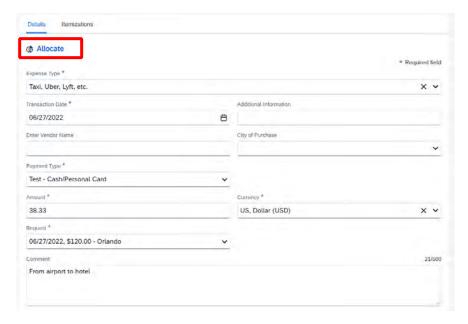

2. Select whether you wish to allocate by Percent (default) or by Amount then click Add.

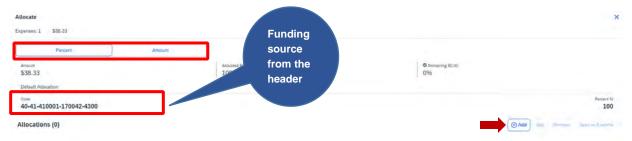

**3.** Complete the required fields *(required fields marked with red asterisks)* and click **Save** or select from your Favorite Allocations tab (see Saving an Allocation as a Favorite at the bottom of this page).

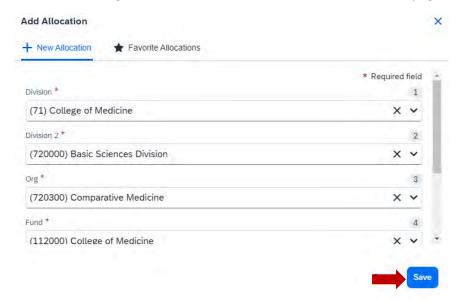

**4.** Key the percentage or amount you wish to apply to this funding source.

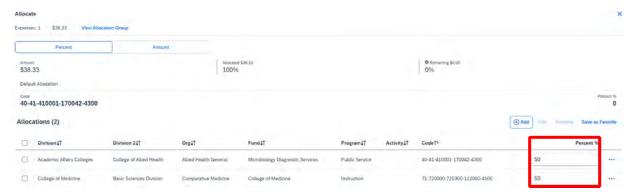

- 5. If you need to add more funding sources repeat steps 2-4 for each new funding source.
- **6.** After all funding sources are added click **Save**. Then click **Save Expense**. You will see the word "Allocated" under the Requested column.

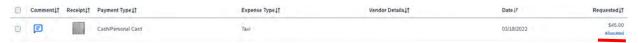

### TIP:

#### **SAVING AN ALLOCATION AS A FAVORITE**

After entering your desired funding sources into the allocation in step 4 you can click **Save as Favorite**, give it a name and save. It will then be available under the **Favorite Allocations** tab the next time you need to allocate to the same funding source(s) as the favorite you saved.